「考試院-證書服務網」需要透過讀卡機搭配健保卡、自然人憑證卡片或是 行動自然人憑證完成驗證。其中自然人憑證卡片或健保卡稱之為:智慧卡 (smart card),若因個人電腦 Windows10 作業系統更新版本造成讀卡機或智慧 卡問題,可依下列方式進行檢視並排除異常。

#### 一、我該如何確認讀卡機有沒有安裝成功?

#### 步驟 1 .

請到「裝置管理員」(「我的電腦」點滑鼠右鍵→「管理」)中,確認您的系統裝 置列表中是否有出現「智慧讀卡機」或等同名詞的相關裝置

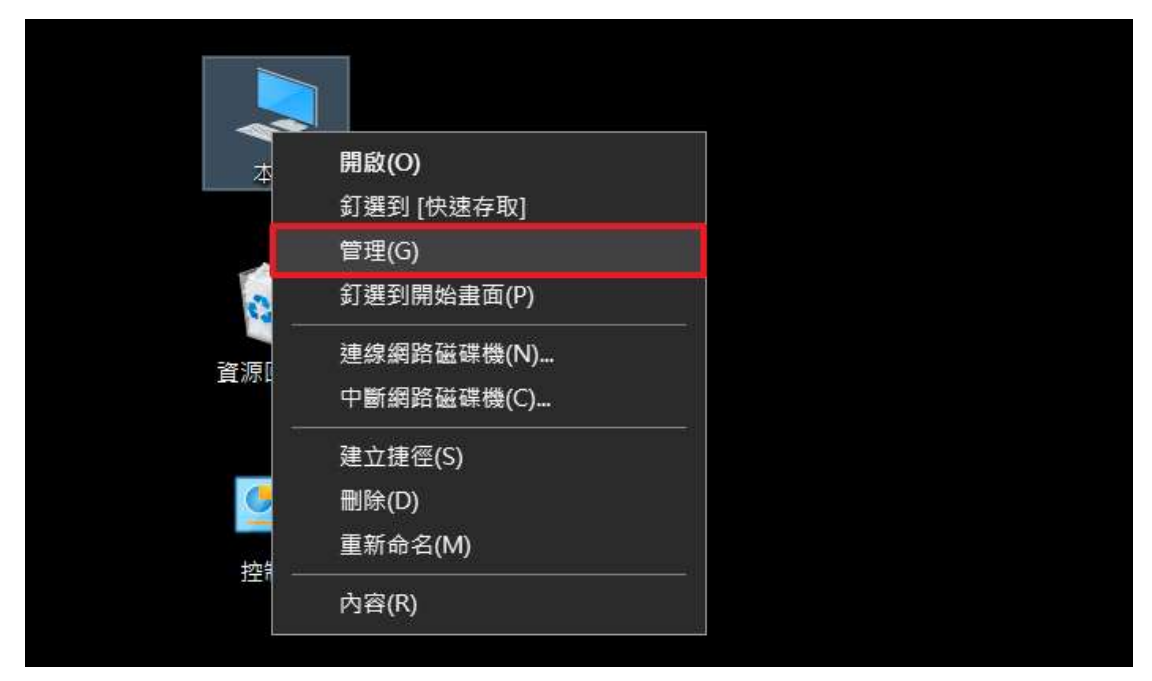

#### 步驟 2 .

請確認「智慧卡讀卡機」或「Smart card readers」,檢查是否有連接至電腦上 的讀卡機名稱且為正常運作(讀卡機前面有驚嘆號則為未完成安裝)。

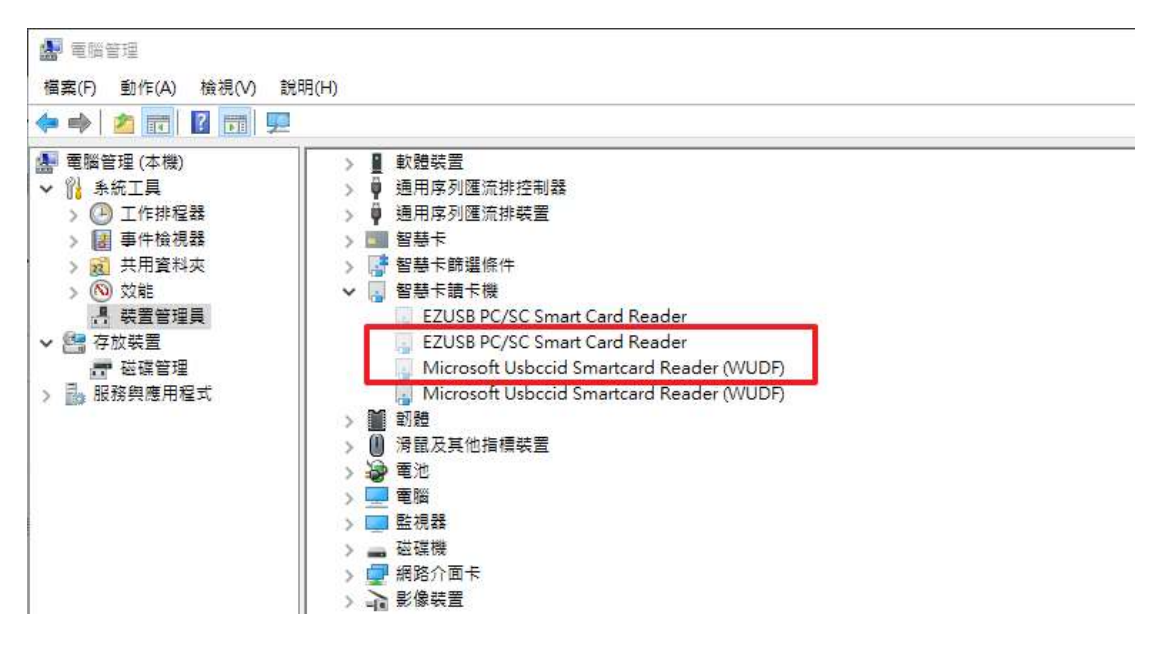

#### 步驟 3 .

若您的裝置在裝置管理員中出現驚嘆號或者是問號,這樣代表讀卡機裝置未安裝 成功,點選滑鼠右鍵點選「更新驅動程式」請重新安裝驅動程式即可

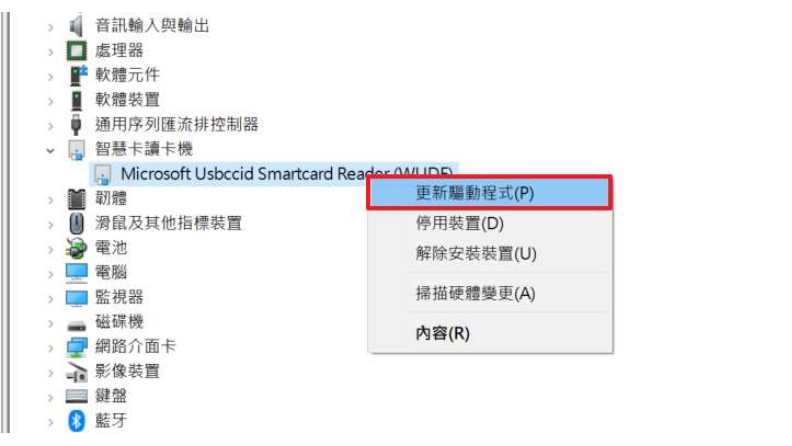

 $\times$ 

取消

■ 更新驅動程式 - Microsoft Usbccid Smartcard Reader (WUDF)

你再加荷迪嘉睡黏积井?

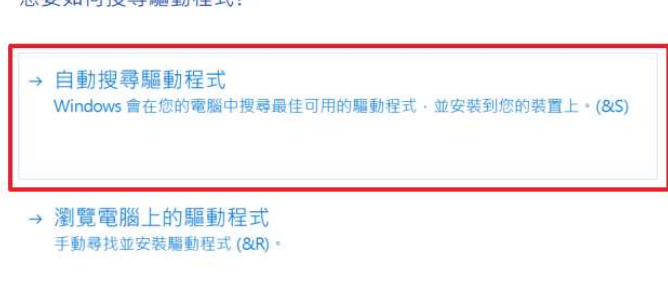

步驟 4 .

確認讀卡機前驚嘆號是否消除,如消除,則表示安裝成功,可進行後續登入作 業。

## 二、為什麼我的電腦上出現「智慧卡服務未啟動」的訊息?

#### 步驟 1 .

請從 「電腦管理」點選「裝置管理員」→「檢視」→「顯示隱藏裝置」

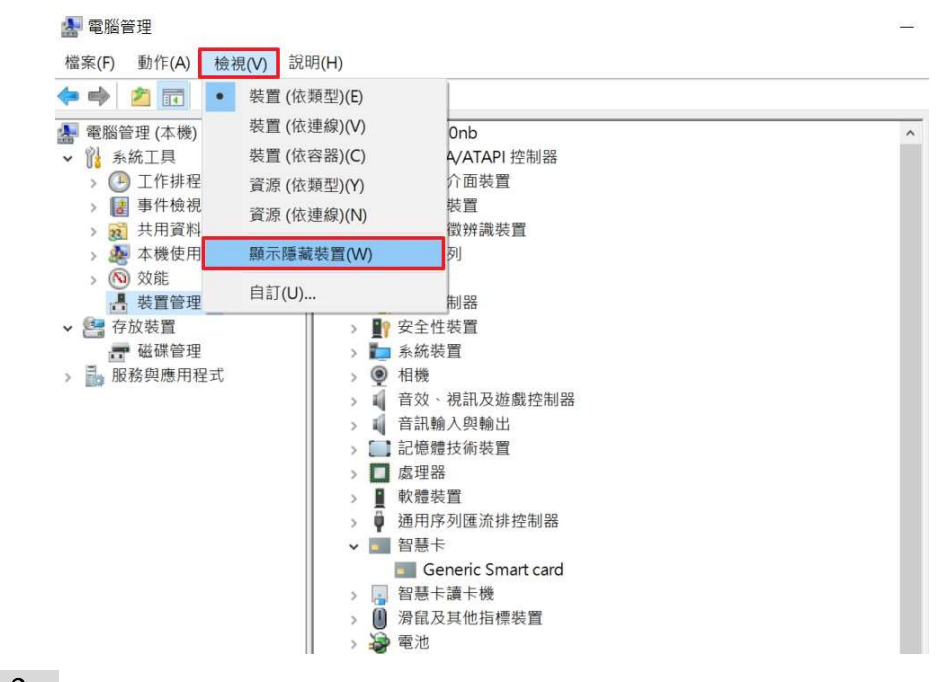

### 步驟 2 .

在「智慧卡」→「Generic Smart Card」點選右鍵,選擇「解除安裝裝置」。

| ☆ 電腦管理                                                                                                    |                                                                                                    |  |
|----------------------------------------------------------------------------------------------------|----------------------------------------------------------------------------------------------------|--|
| 動作(A) 檢視(V)<br>檔案(F)                                                                                                    | 說明(H)                                                                                                    |  |
| $\overline{z}$<br>圍<br><b>FRE</b><br>⊜<br><b>FE</b>                                                                                                    | $\mathbb{R} \times \Theta$<br>الكربا                                                                                                    |  |
| 電腦管理 (本機)<br>系統工具<br>4 工作排程器<br>3 事件檢視器<br>$\rightarrow$<br>22 共用資料夾<br>$\rightarrow$<br><b>A</b> 本機使用者和群組<br>$\mathcal{L}$<br>(7) 效能<br>$\sim$<br>装置管理員<br>▼ → → 存放装置<br>■ 磁碟管理<br>> 2 服務與應用程式 | 通心 也一行<br>v<br>■ IDE ATA/ATAPI 控制器<br>网 人性化介面装置<br>□ 可攜式裝置<br><b> 音生物特徵辨識装置</b><br>■ 列印佇列<br>□ 印表機<br>$\rightarrow$<br>☆ 存放控制器<br>■ 安全性装置<br>■ 系統装置<br>相機<br>۱<br>><br>1 音效·視訊及遊戲控制器<br>音訊輸入與輸出<br>s<br>1記憶體技術裝置<br>處理器                      |  |
|                                                                                                    | 軟體裝置<br>更新驅動程式(P)<br>н<br>通用序列匯流排控制器<br>$\rightarrow$<br>停用装置(D)<br>■智慧卡<br>$\checkmark$<br>解除安装装置(U)<br>Generic Smart card<br>智慧卡讀卡機<br>التارا<br>S<br>掃描硬體變更(A)<br>滑鼠及其他指標裝置<br>Ħ<br>$\mathcal{P}$<br>電池<br>内容(R)<br>二 電腦<br>$\rightarrow$ |  |

# 步驟 3 .

勾選「刪除此裝置的驅動程式軟體」,再點「選解除安裝」。

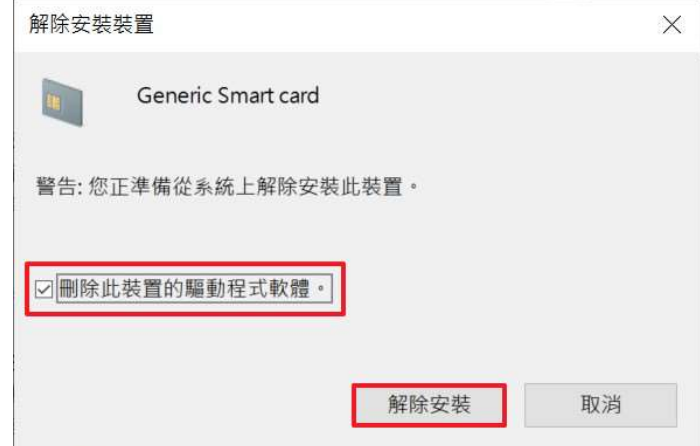

### 步驟 4 .

移除後,請將智慧卡重新插回智慧卡讀卡機,Windows 系統會自動偵測及安裝 Smart Card。

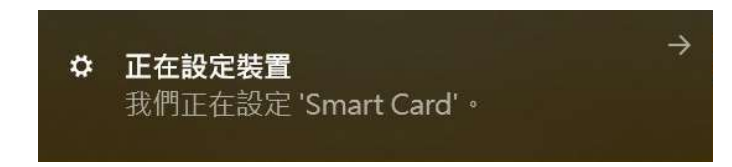

## 步驟 5 .

正確的驅動名稱應顯示為「不明的智慧卡」。

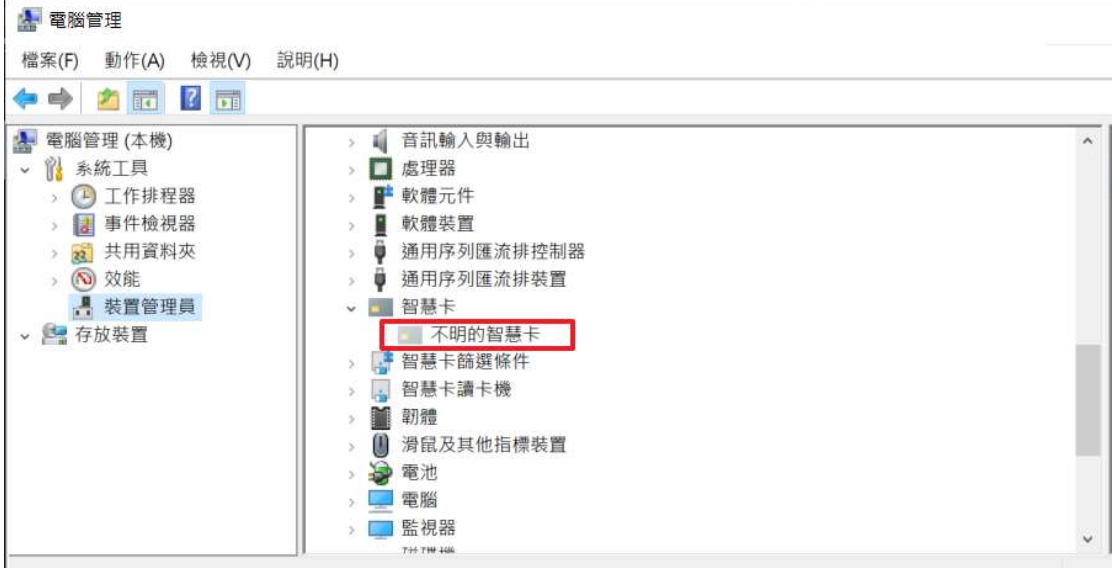

### 三、為什麼 USB 不相容?

請檢視您讀卡機 USB 插孔,「藍色」為 USB3.0 介面,「白色或黑色」為 USB2.0 介面,一般 USB3.0 是可以向下支援所有 USB2.0 的裝置,但也有少部 分不相容的情况,請更換使用 USB2.0 介面

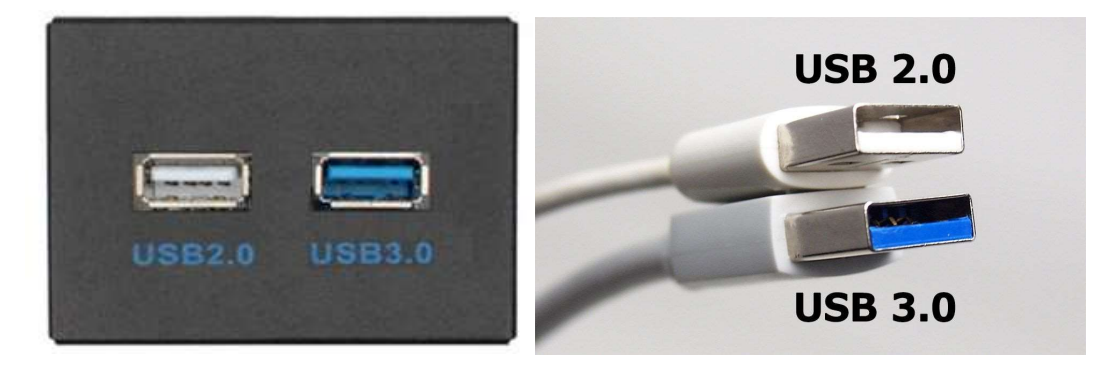

### 四、若是智慧卡為正常安裝問題,請參考以下解決方法

● 下載新版 Generic Smart Card Driver 驅動 1.0.0.3 版本。 網址: http://www.catalog.update.microsoft.com/Search.aspx?q=Generic smart card driver

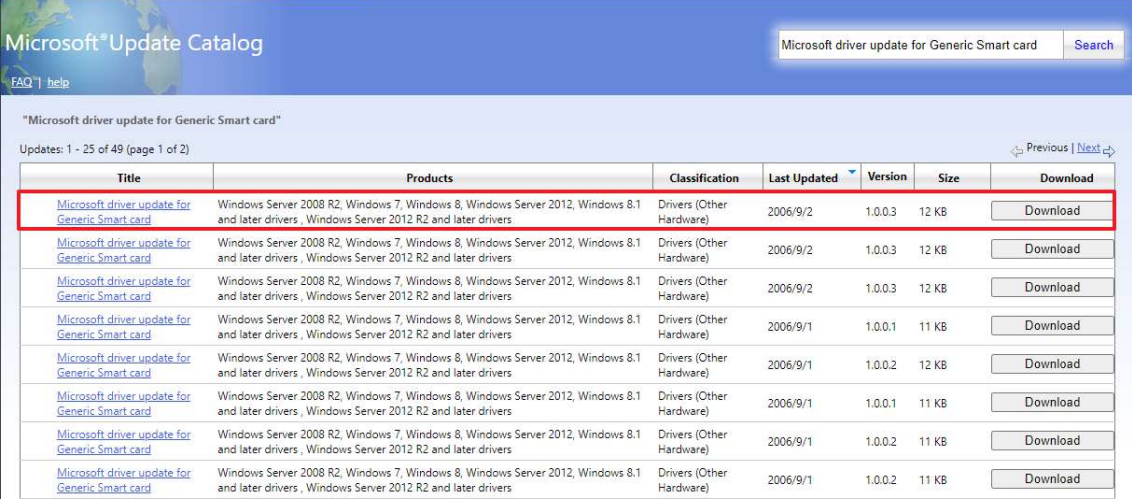